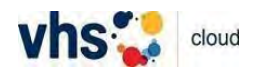

## Anleitung *edudip* (*Konferenz* in der *vhs.cloud*)

## Systemvoraussetzungen:

- Bandbreite Teilnehmer: mind. 6 Mbits-Anschluss
- Einen aktuellen Browser (Firefox, Google Chrome, Safari, Edge auf Chromium-Basis)
- Lautsprecher, Webcam, Headset

• Melden Sie sich in der *vhs.cloud* an und gehen Sie zu Ihrem Kurs. Auf der Navigationsleite links sehen Sie den Button *Konferenz*. Klicken Sie darauf.

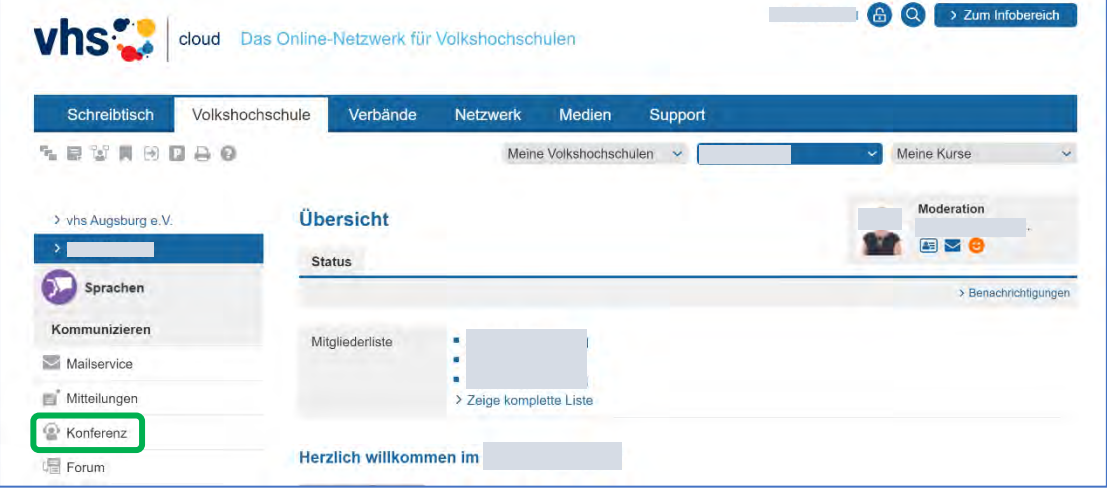

• Klicken Sie dann auf *Konferenz in neuem Fenster starten*.

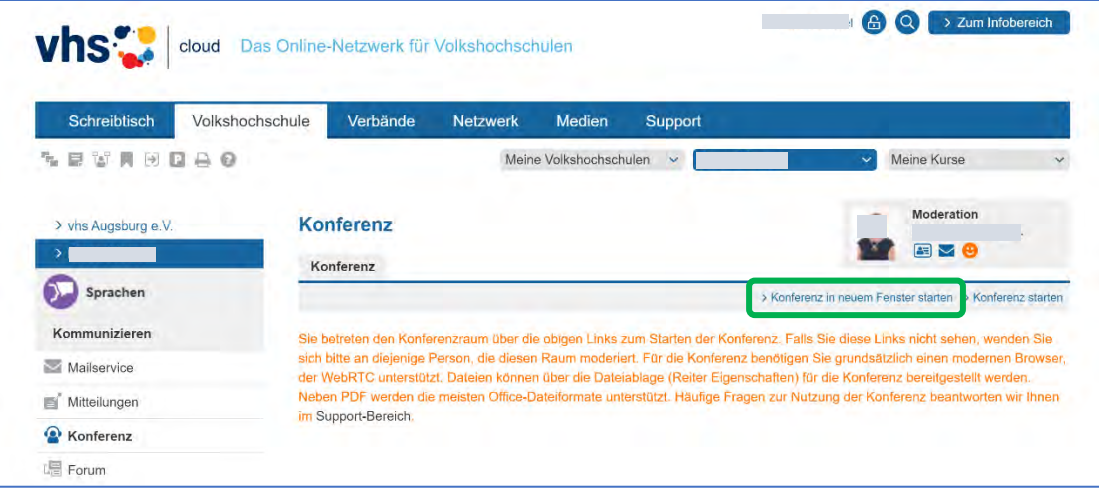

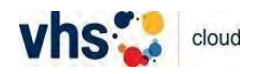

• Es öffnet sich ein neues Fenster in *edudip*. Wenn die Konferenz schon angefangen hat, sehen Sie diese Aufforderung. Wenn Sie aktiv teilnehmen wollen, machen Sie ein Häkchen bei Kamera und/oder Mikrofon und klicken Sie auf *Geräte aktivieren*. (Wenn die Konferenz noch nicht begonnen hat, kommt diese Aufforderung später.)

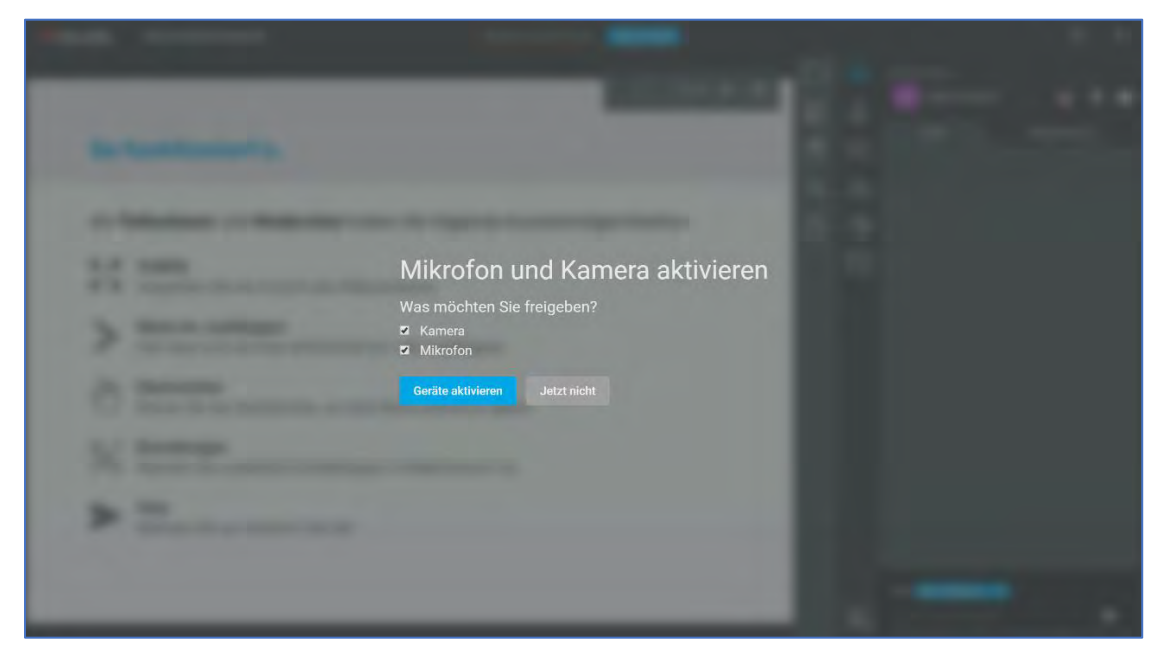

• Dann kommt diese Meldung. Entweder Ihr Brower bittet Sie, den Zugriff auf Ihr Gerät zu erlauben, oder Sie müssen nichts machen (wenn Sie schon einmal in *edudip* waren).

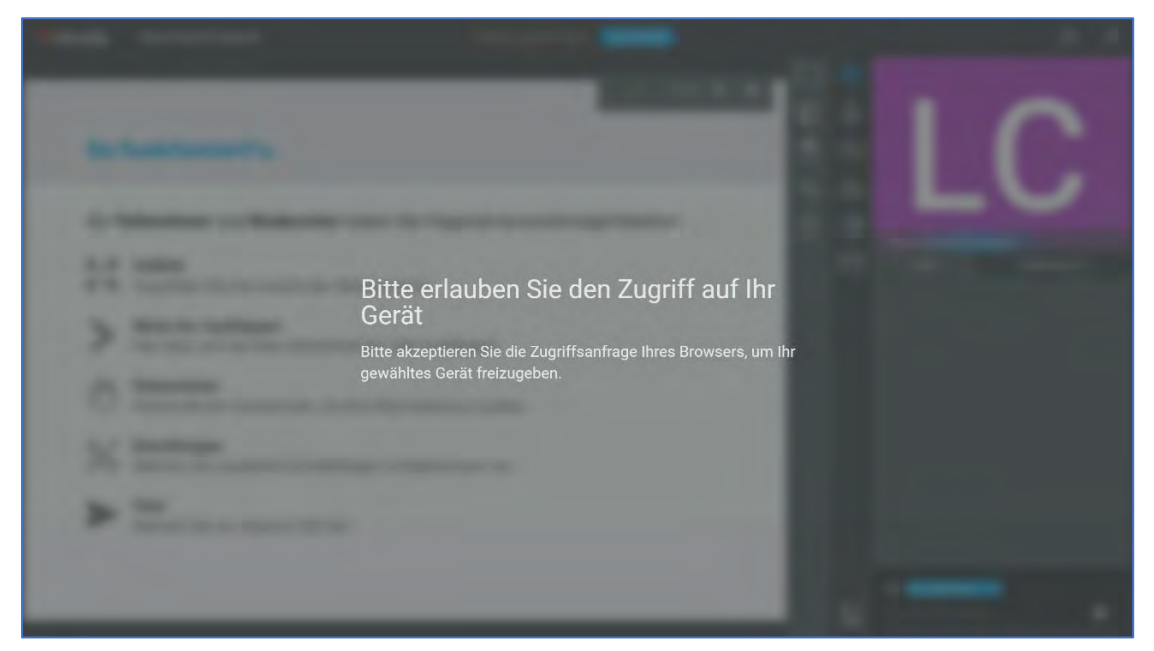

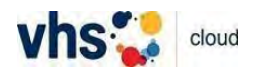

• Wenn die Konferenz noch nicht begonnen hat, sehen Sie diesen Bildschirm. Oben links sehen Sie *edudip* und gleich daneben den Namen Ihres Kurses. (Normalerweise steht in der Mitte *Dieses Webinar ist bereits beendet*. Aber solange Sie oben in der Mitte sehen: *Webinar startet in Kürze*, ist alles in Ordnung.) Klicken Sie zuerst auf *Einstellungen* unten in der Mitte.

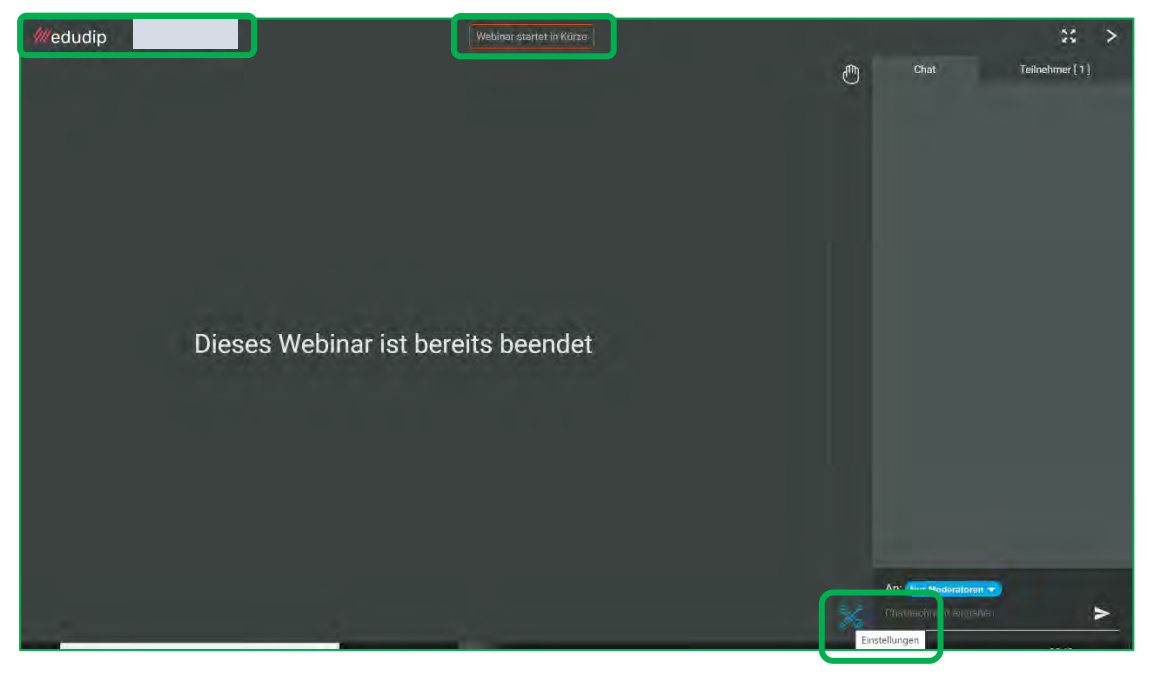

• Hier können Sie Kamera und Mikrofon auswählen und andere Einstellungen vornehmen. Hier können Sie sich auch prüfen, wie der Hintergrund bei Ihnen aussieht. Mit Klick auf das Kreuz neben dem Wort *Einstellungen* schließt sich diese Leiste. Klicken Sie nun auf den Reiter *Teilnehmer* oben rechts.

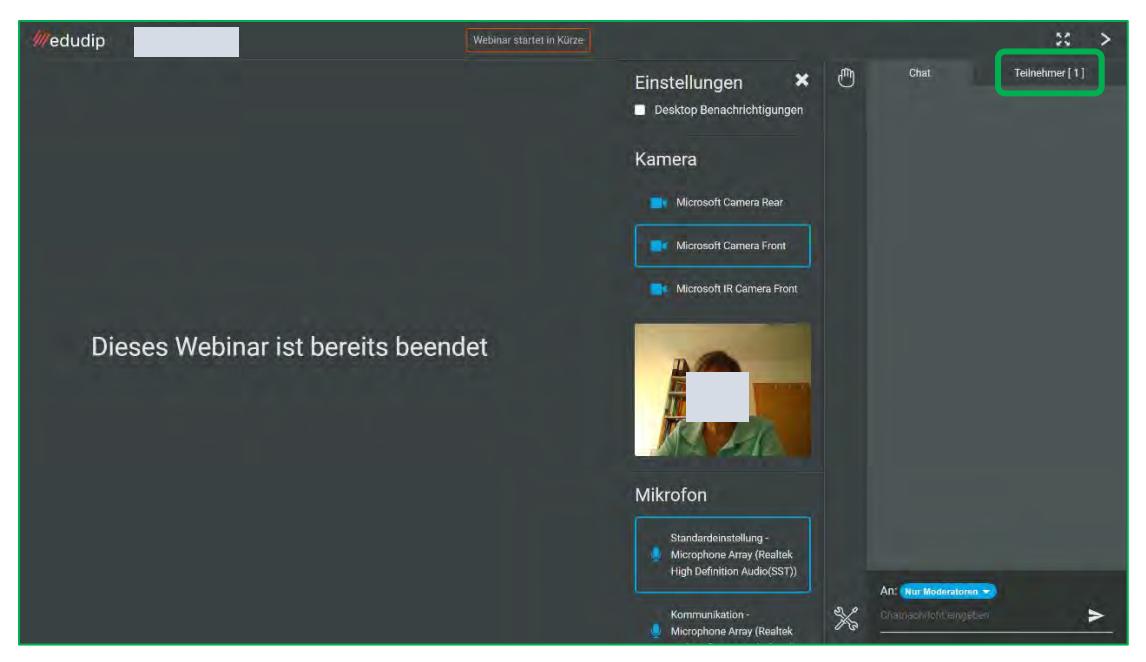

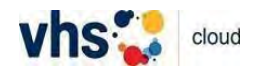

• Dort sehen Sie nur Ihren Namen, wenn Sie als Erster im *edudip*-Raum sind. Sonst sehen Sie auch die Namen der anderen TN und vielleicht auch den des Moderators/der Moderatorin. Klicken Sie nun auf den Reiter *Chat* links neben dem Reiter *Teilnehmer*.

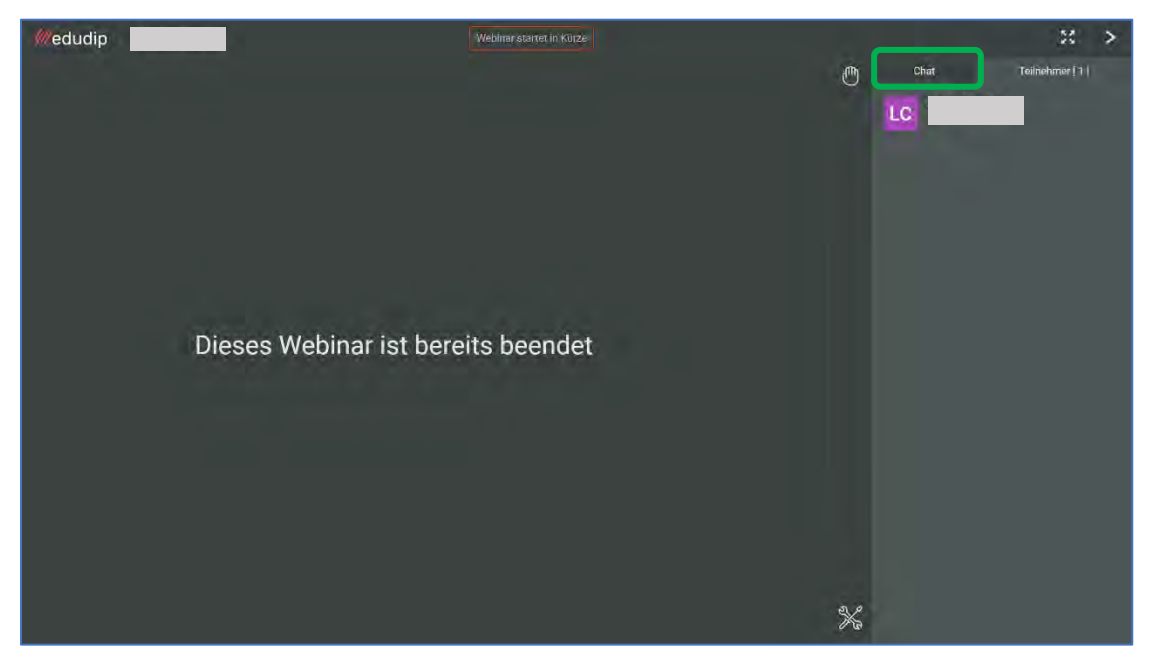

• Hier können Sie die Chat-Beiträge sehen und selbst einen Beitrag schreiben und abschicken. Wenn alle Ihren Beitrag sehen sollen, sollte die blaue Schaltfläche unten rechts auf *Alle Teilnehmer* eingestellt sein.

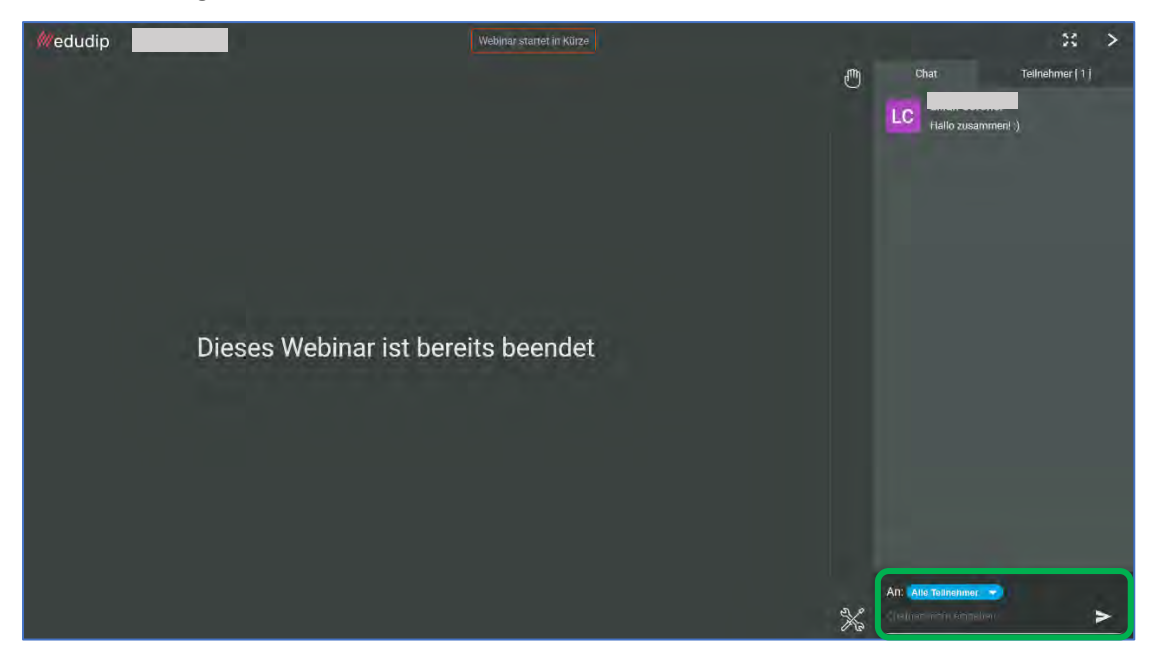

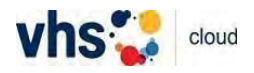

• Sie können auch einen Kommentar an die Moderatorin/den Moderatoren schicken. Klicken Sie dafür auf *Alle Teilnehmer* und wählen Sie *Moderatoren*. Nachdem Sie die Nachricht an die Moderatorin/den Moderatoren abgeschickt haben, erscheint sie im Chatfenster mit einem Schloss (privat gesendet) – das sehen nur Sie und die Moderatorin/der Moderator.

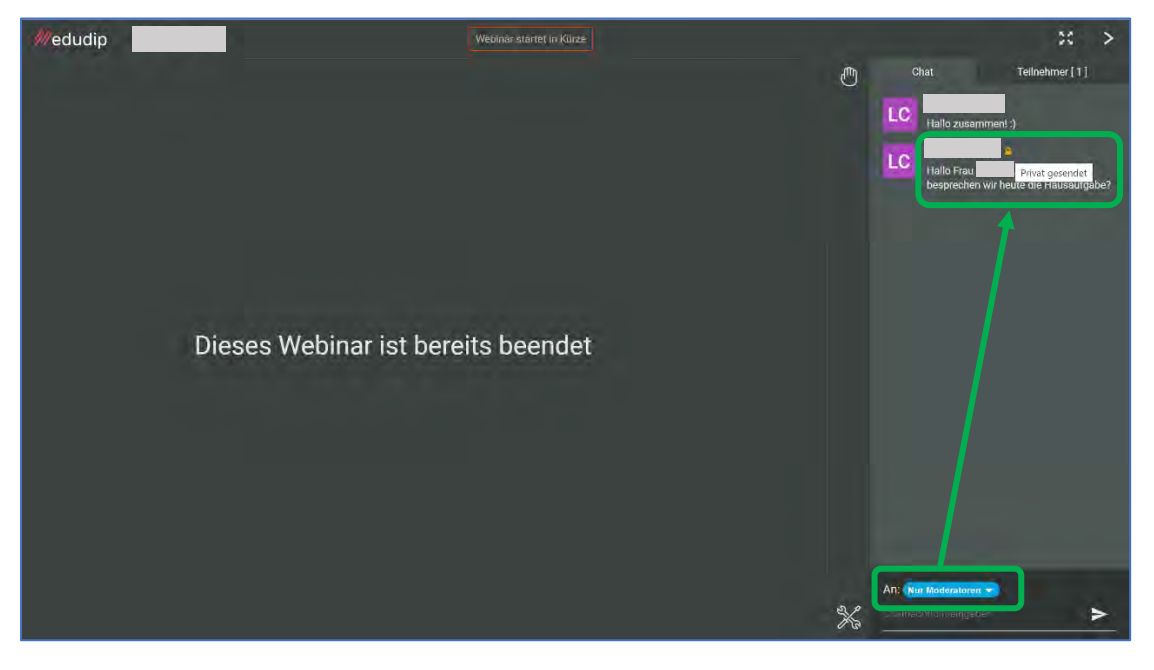

• Das Symbol für *Handzeichen* ist oben in der Mitte zu sehen. Wenn Sie darauf klicken, sehen Sie verschiedene Optionen.

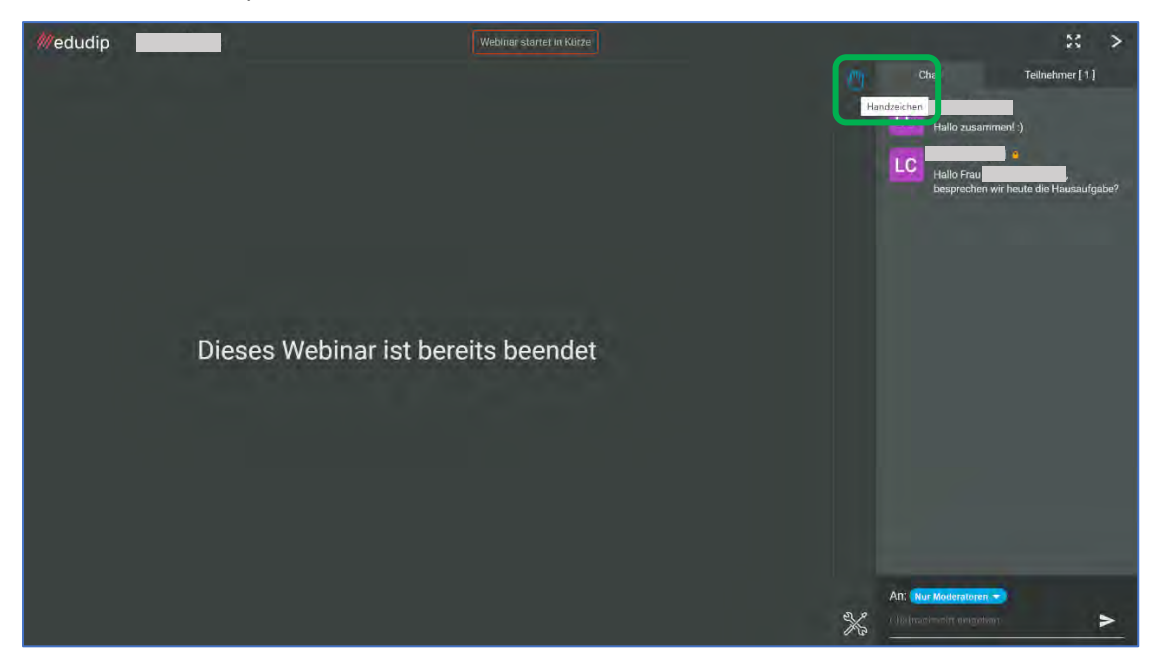

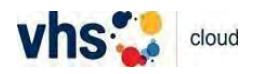

• Fahren Sie mit Ihrem Cursor über die verschiedenen Symbole, um zu sehen, wann Sie welche verwenden können. Wenn Sie darauf klicken, erscheint das Symbol neben Ihren Initialen im Chatfenster und auf der Teilnehmerliste (verschwindet aber nach ca. 15 Sekunden) und die Moderatorin/den Moderator kann darauf reagieren. Mit erneutem Klick auf das blaue Handsymbol schließt sich diese Leiste.

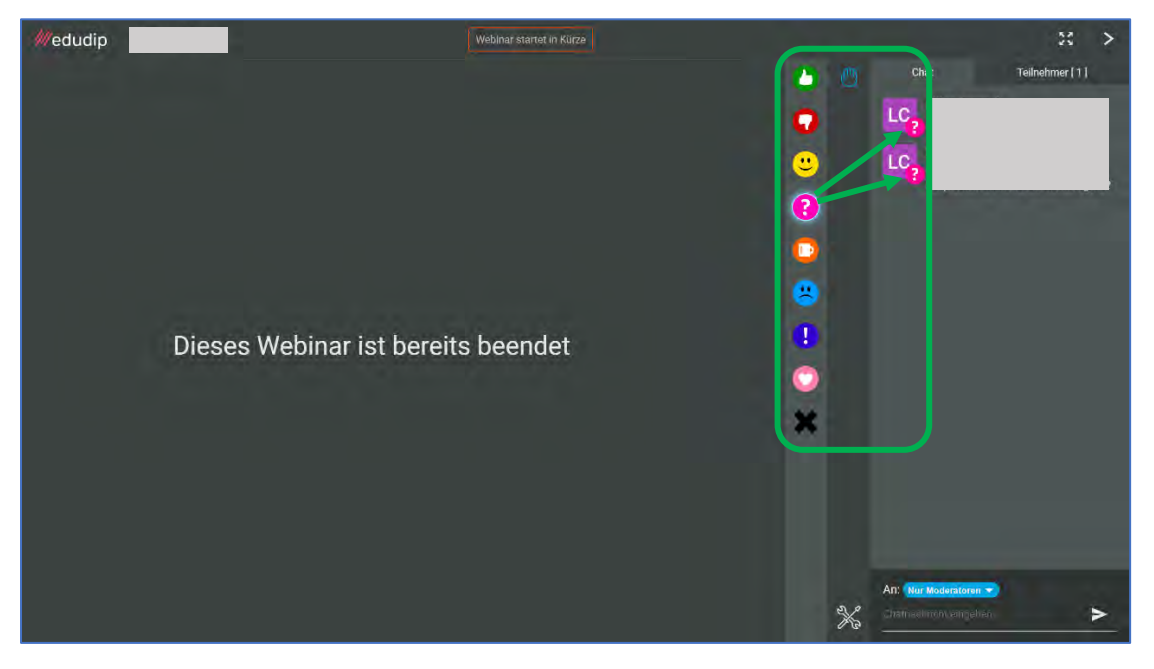

• Haben Sie noch Fragen? Gehen Sie zurück zu Ihrem Kursraum und klicken Sie in der Navigationsleiste auf *Konferenz*. Oben links sehen Sie ein Fragezeichen. Klicken Sie darauf.

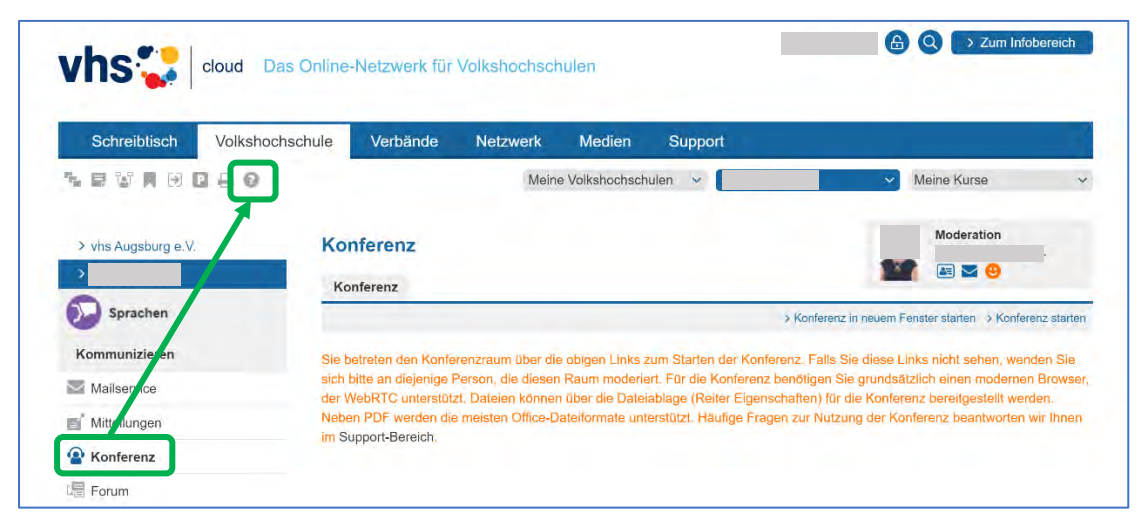

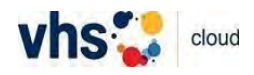

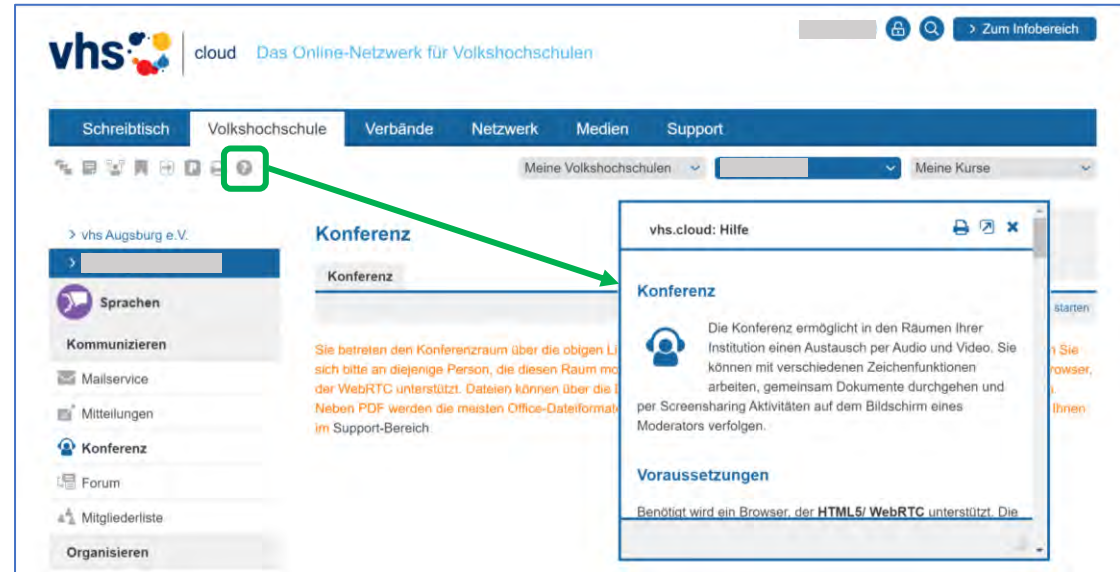

• Es öffnet sich ein Fenster. Hier finden Sie viele Informationen zur Funktion *Konferenz*.

Eine ausführlichere Erklärung finden Sie in diesem Video: [https://youtu.be/RyhFXz\\_5xSM](https://youtu.be/RyhFXz_5xSM)

**Viel Spaß bei der Konferenz in der** *cloud***! Das Team der vhs Augsburg**